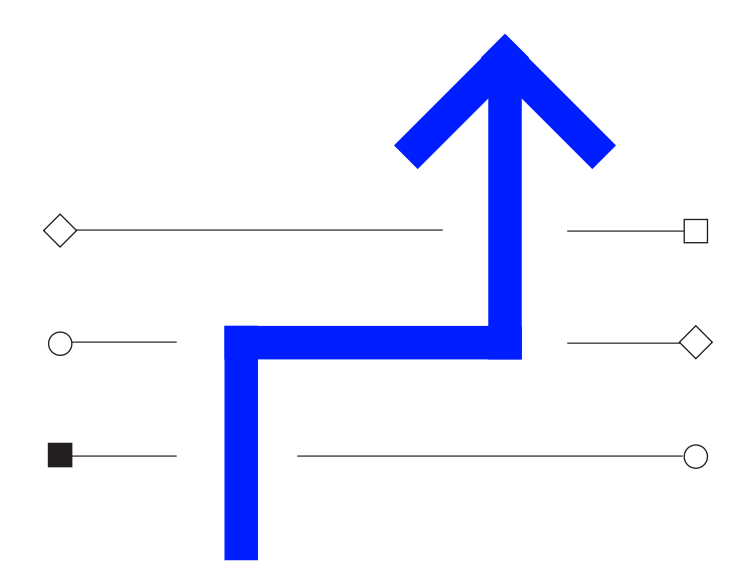

# ARIBA Supplier Onboarding Program Supplier User Guide

Refinitiv uses Ariba, a third-party electronic transaction processing tool, to manage our supplier onboarding process and to issue and manage purchase orders (POs) and invoices. All PO based suppliers are required to use Ariba to receive POs (in all countries) and return invoices to us (in e-invoice enabled countries). The supplier onboarding process ensures that all suppliers are screened and set up for payment in our Ariba system so that invoices can be managed and paid efficiently. Suppliers transacting with Refinitiv are required to comply with our mandatory on-boarding set up process and the Refinitiv Supply Chain Ethical Code.

#### **August 2018**

The Financial and Risk business of Thomson Reuters is now Refinitiv.

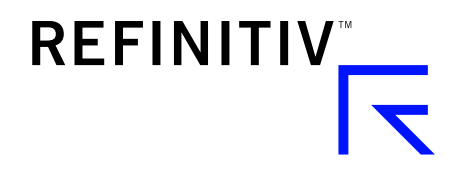

# Agenda

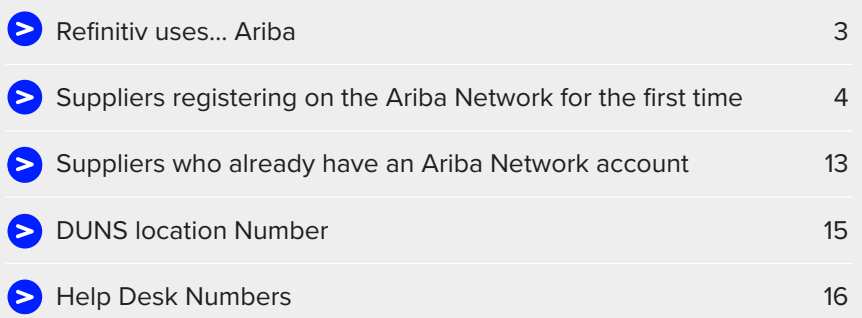

#### **IMPORTANT NOTES FOR SUPPLIERS**

- Refinitiv are unable to review and process your company as a supplier until the registration and subsequent questionnaire are completed.
- Any sales invoices received will not be processed until the Supplier Onboarding registration process has been finalised.
- Ariba times out after 30 minutes of inactivity.

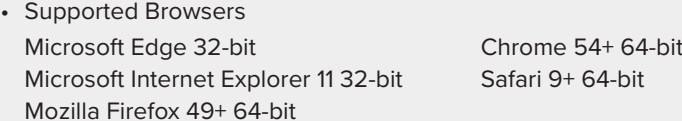

You should be aware that Ariba offers two versions; the Light Account and the Full Enabled Account. The Light Account will not incur any fees for you, as supplier, but the Full Account will. When registering with Ariba, you create an agreement directly with Ariba, to which Refinitiv is not a party. **Please ensure that the appropriate Ariba Account type is selected**, as if you select the Full Account, you will receive an invoice directly from Ariba. Refinitiv cannot accept accountability should the incorrect level be selected, nor can it accept liability for any fees incurred. Refinitiv can however assist you to switch back from the Full Enabled Account to the Light Account, if you notify Refinitiv accordingly.

<span id="page-2-0"></span>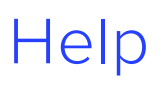

#### **COMPLETION OF THE SUPPLIER PROFILE QUESTIONNAIRE**

By phone:

Helpdesk Numbers – See page 16

#### By Email

- [Vendorsetup.latam@tr.com](mailto:Vendorsetup.latam%40tr.com?subject=) (Latin America only)
- AP. Maintenance@tr.com (Rest of World)

#### **TECHNICAL ASSISTANCE WITH THE ARIBA TOOL**

[http://ariba.com/help/ariba-answers/contact-us/ariba-customer-support-phone-numbers](http://www.ariba.com/help/ariba-answers/contact-us/ariba-customer-support-phone-numbers)

Tip: Check you are using an Ariba supported browser – see page 2

#### **ACCOUNTS PAYABLE SPECIFIC INVOICES RELATED QUERIES – EMAIL**

[Invoices.latam@tr.com](mailto:Invoices.latam%40tr.com?subject=) (Latin America only) [AP.Queries@tr.com](mailto:AP.Queries%40tr.com?subject=) (Rest of World)

# <span id="page-3-0"></span>Invitation from Ariba to Supplier

1) The email from Ariba will appear like this in your email inbox.

 If you haven't received the email, please check your spam/junk folders.

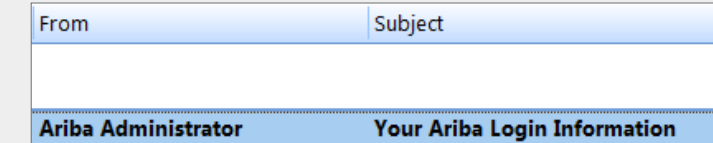

2) In the body of the email there is a link that you are required to click on to register your company on the Ariba Network or to access your existing Ariba Network account if you already have one.

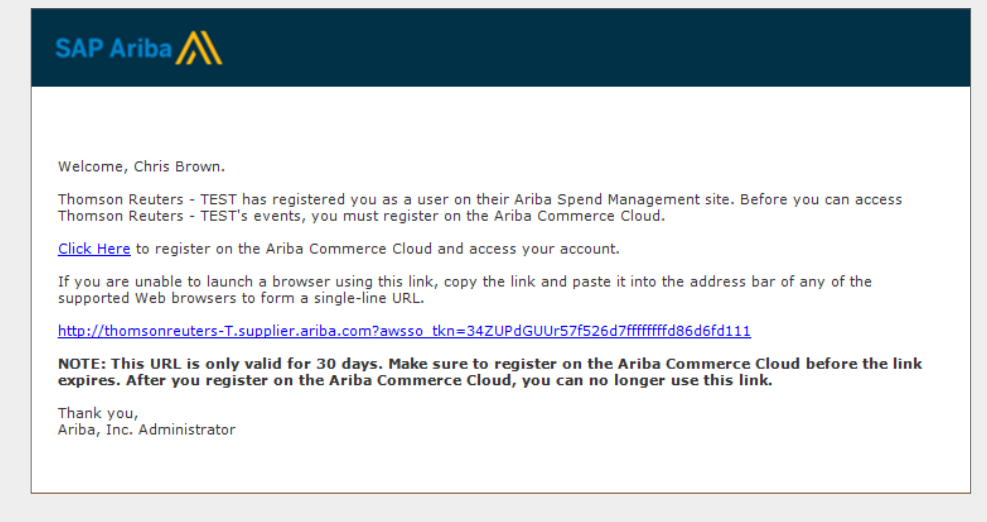

# Invitation to Supplier

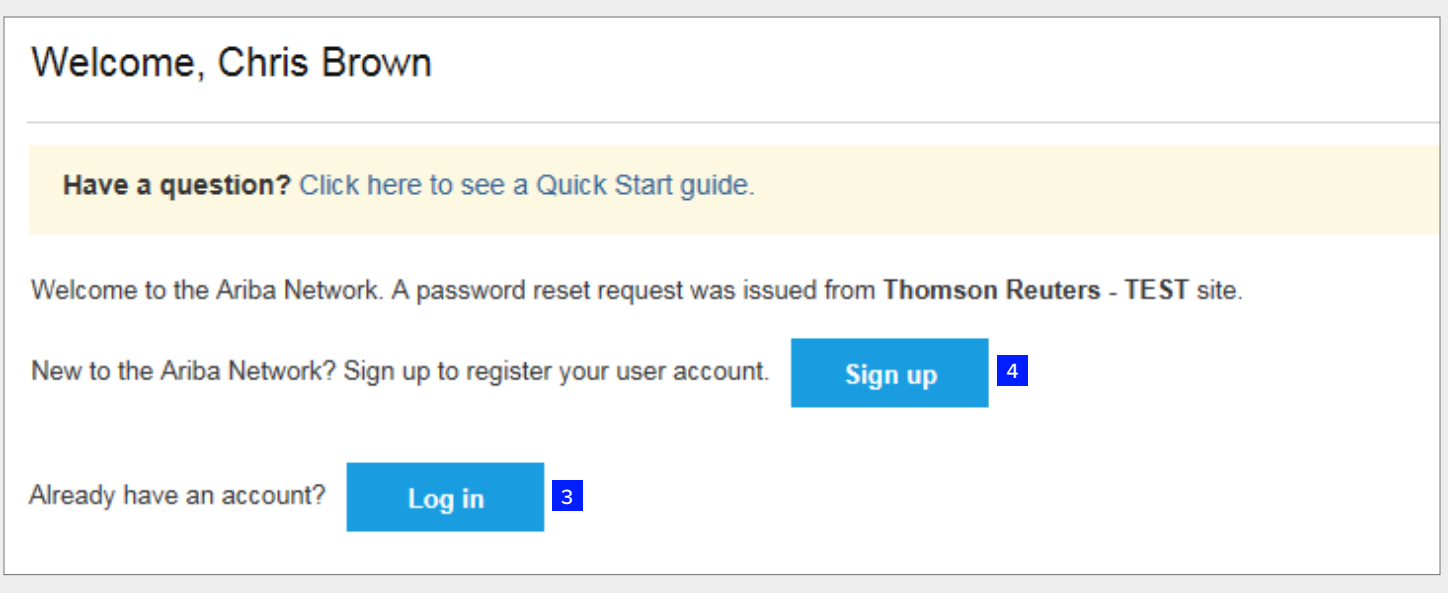

- 3) Click the "Log in" link if you already have an Ariba Network account to log-in (see page 13)
- 4) Click "Sign up" if you are new to Ariba and wish to register for an Ariba Network account.

### Supplier Registration – Company details

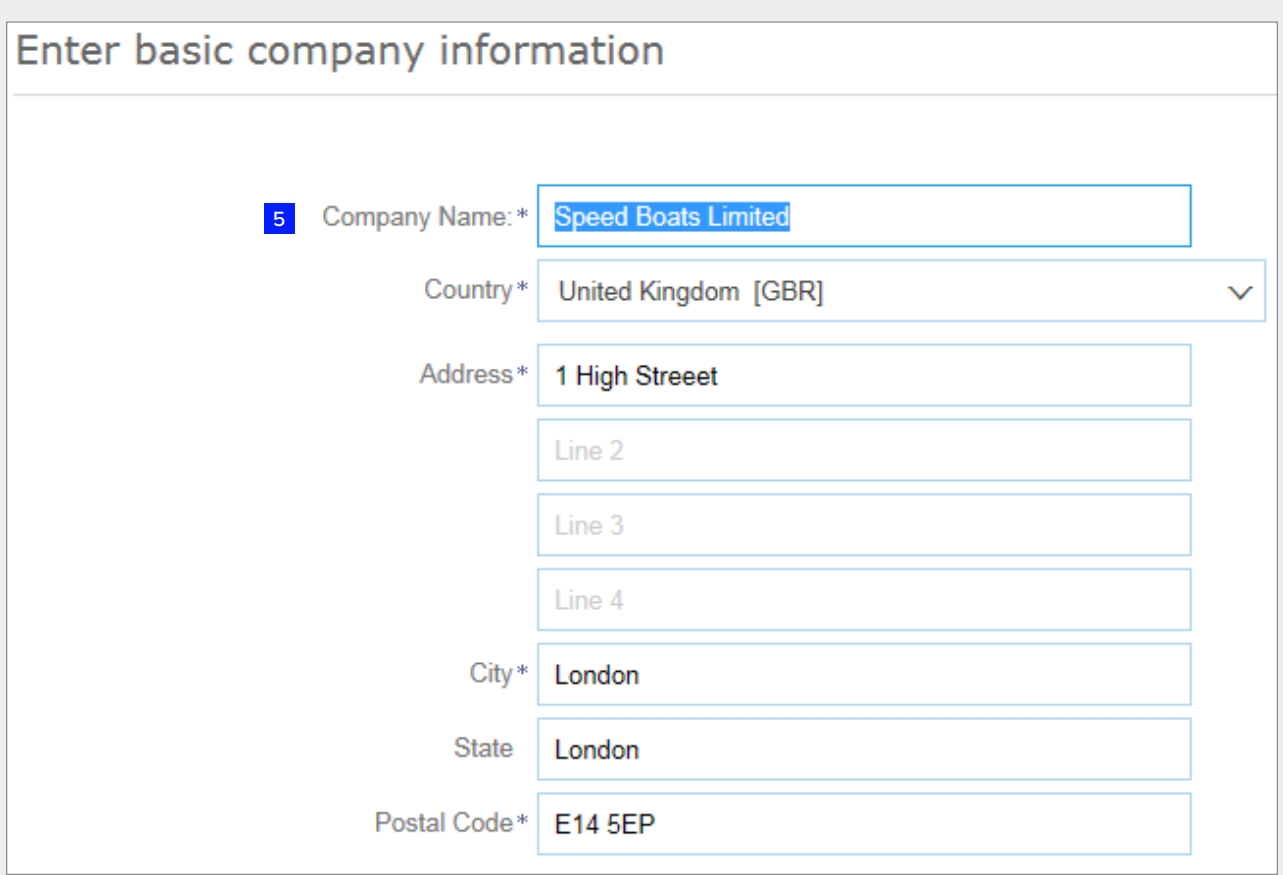

5) Please check and complete your company details. Mandatory fields are marked with an asterix.

### Supplier Registration – User Account

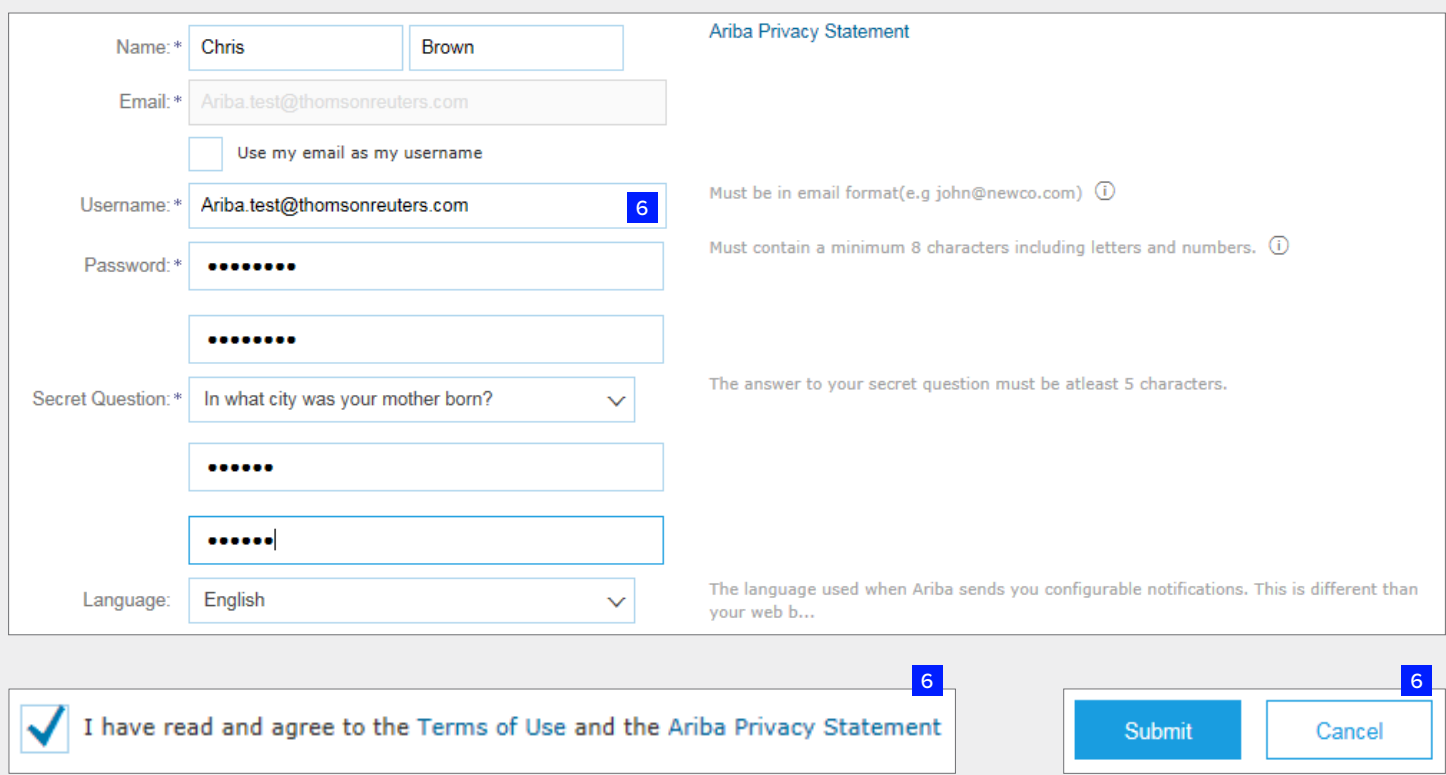

6) Please complete the user account information. You can use your email for you username or create your own.

Read and confirm your agreement to the Ariba Terms of Use and Privacy Statement and click "Submit"

### Supplier Registration – User Account

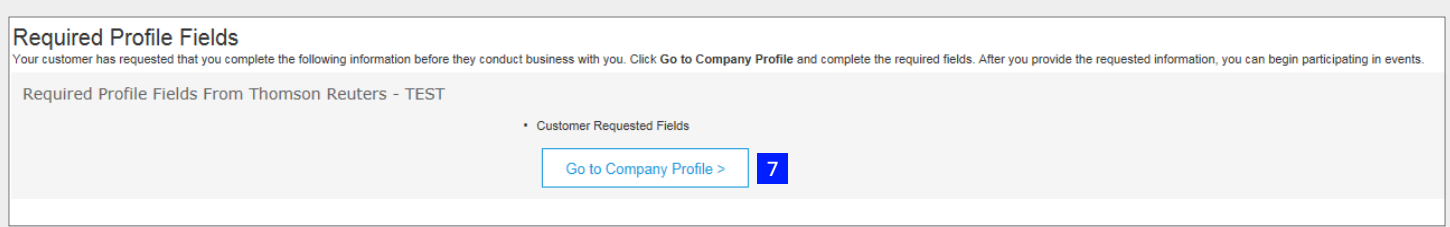

7) This page automatically displays following company registration. Click here to complete the Supplier Profile Questionnaire. This includes a series of questions about your company including contact details, banking and tax details (if required) and a risk survey (if required).

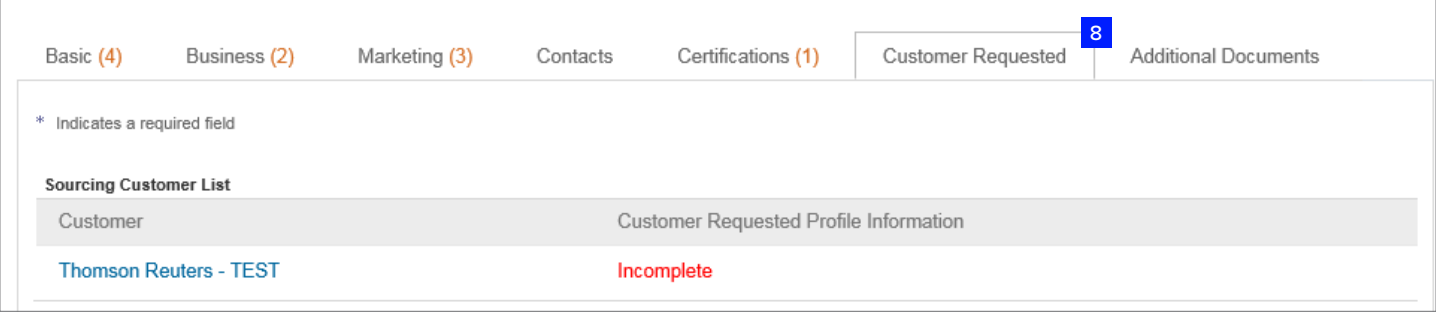

8) If this screen is displayed, you should click on the "Customer Requested" tab to display and complete the Refinitiv Supplier Profile Questionnaire.

### Supplier Registration – Supplier Profile Questionnaire

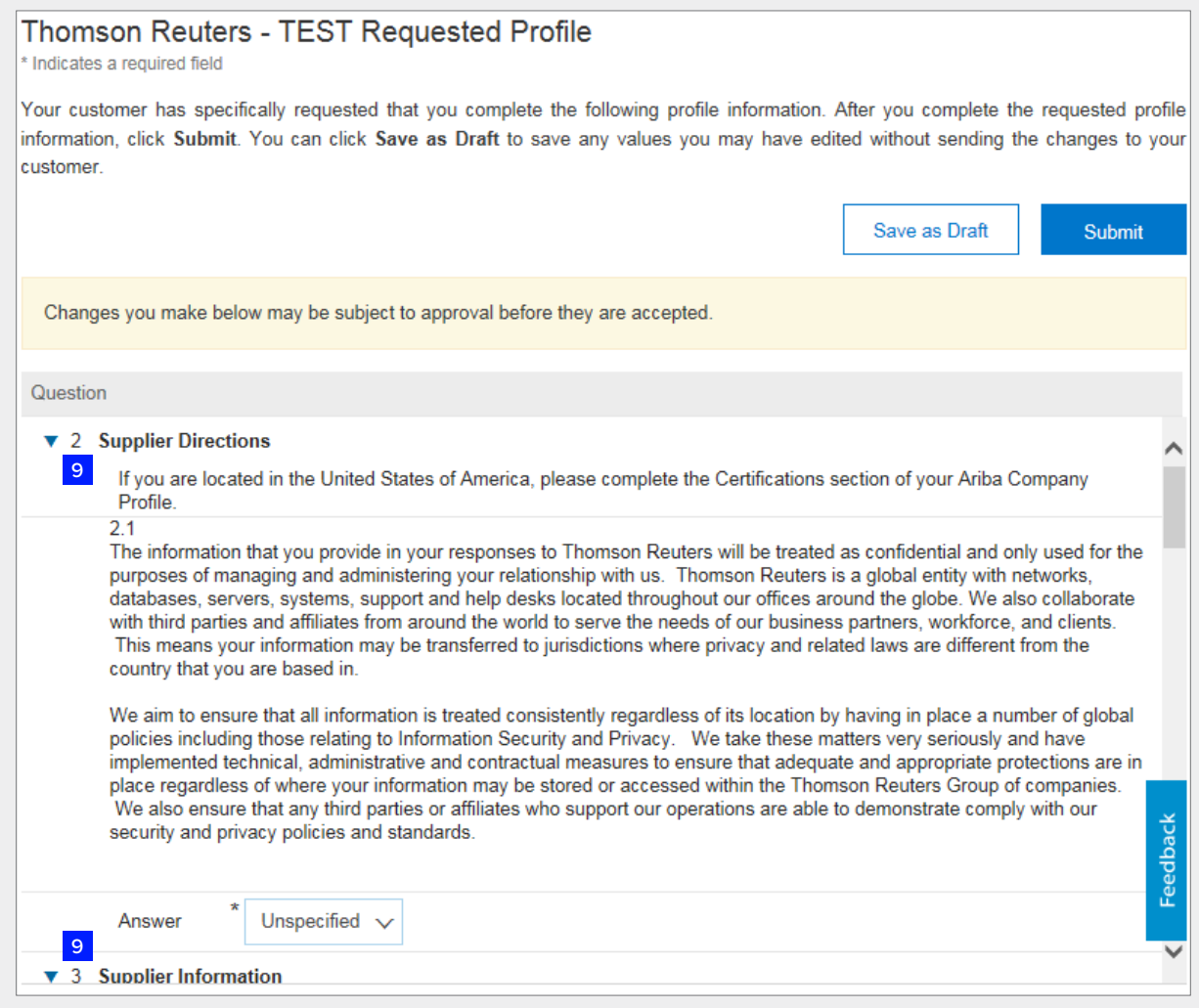

9) In all cases there are 2 sections to complete. If there is a requirement to complete a risk survey, a further section will be displayed.

 Mandatory fields are marked with an asterisk.

10) Once the questionnaire has been completed, please "Submit"

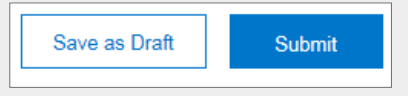

### Supplier Registration – Supplier Profile Questionnaire

- 11) Confirmation can be seen once you have "Submitted" your response and can now close the pop-up window by clicking the "X" in the top right hand corner of the pop-up window.
- 12) Confirmation can be seen once you have "Submitted" your response and can now close the pop-up window by clicking the "X" in the top right hand corner of the pop-up window.

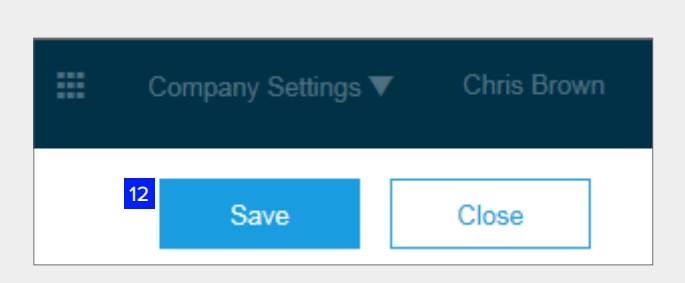

You have successfully submitted changes to your customer.

#### 13) USA

Suppliers based in United States of America are required to complete the certifications section of your Ariba Company Profile.

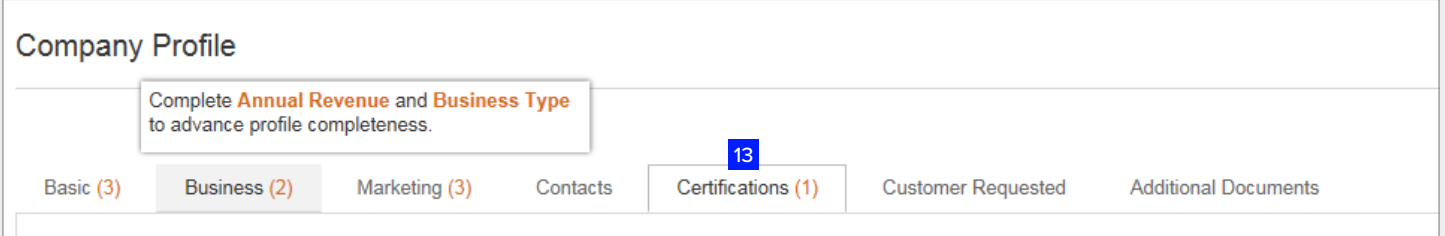

14) Once all these steps are completed, Refinitiv Vendor Maintenance department will review the questionnaire for approval.

### Refinitiv requires more information

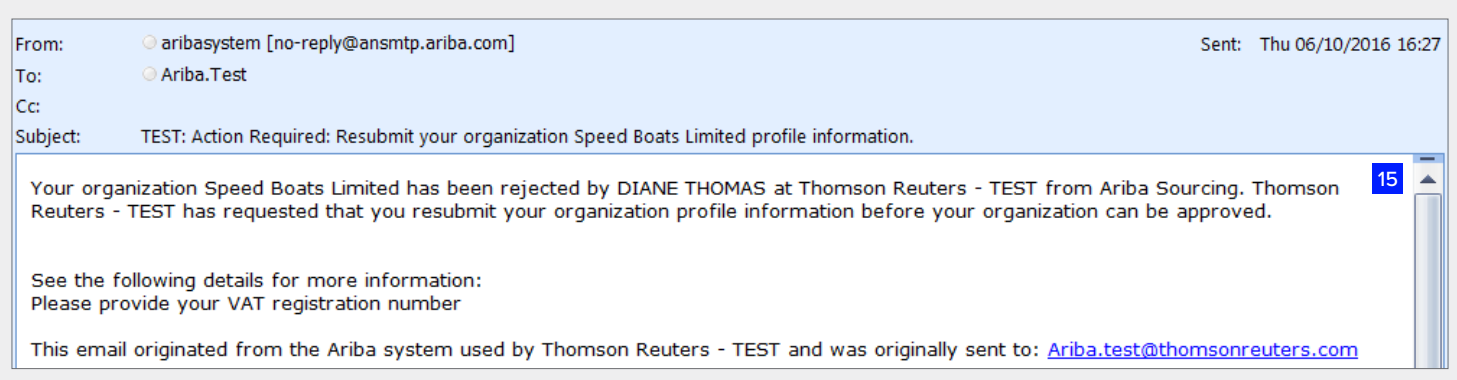

15) The Supplier Profile Questionnaire may be returned to you if there is a requirement to obtain more information from the supplier

or if clarification is needed regarding any answers you have provided.

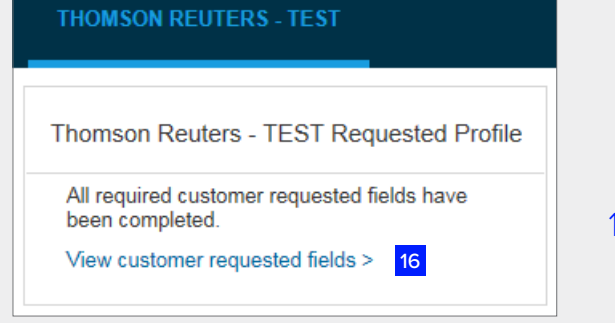

16) Following log-on to your Ariba Network Account, select "View customer requested fields" on top left hand side of screen. Select "Customer Requested".

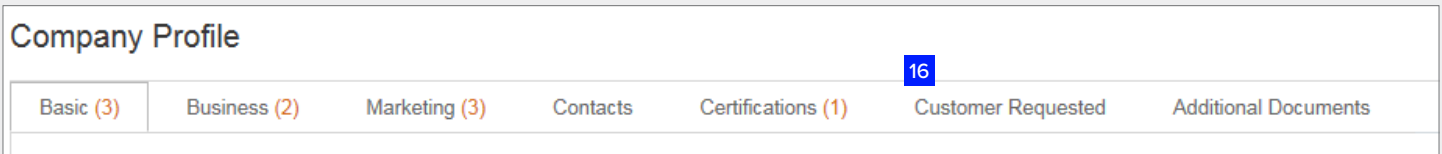

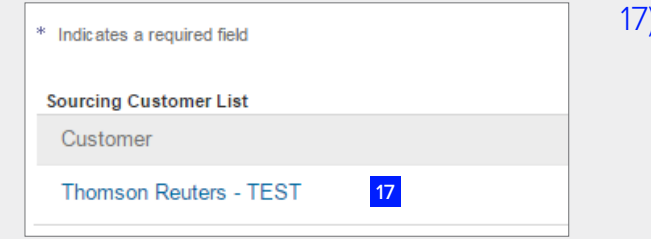

Click on the "Refinitiv" link which will populate the Supplier Profile Questionnaire.

Make the amendments required and click "submit".

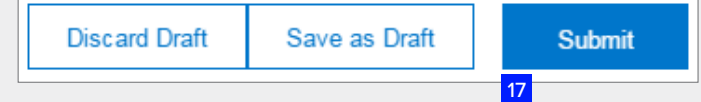

### Approval or Rejection

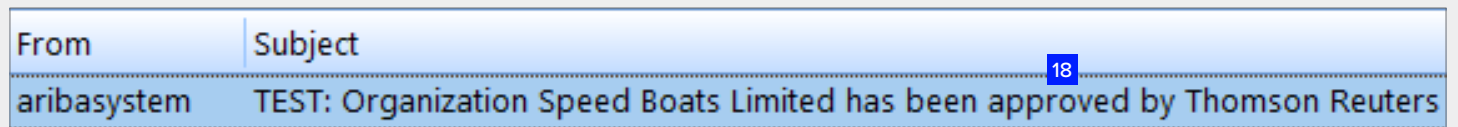

18) Approval: Your company has now been approved for trading with Refinitiv and you will be notified by email.

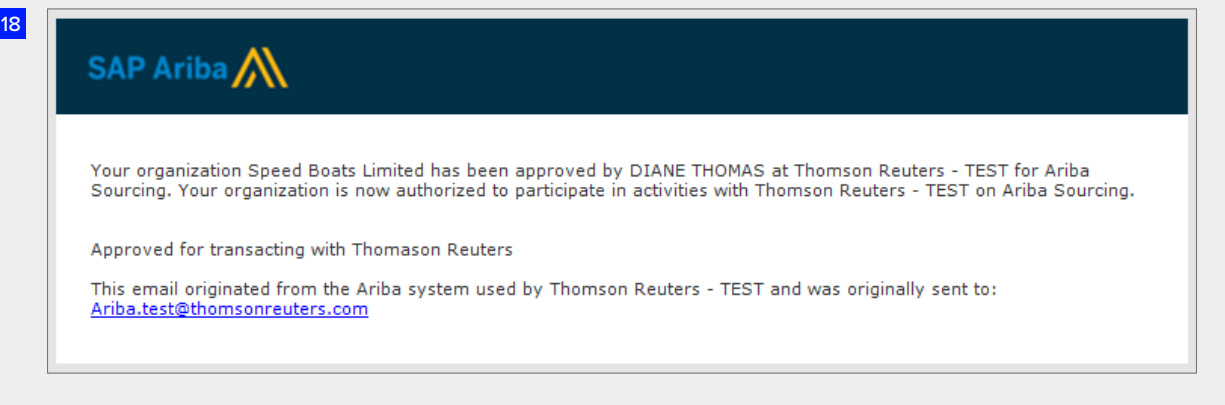

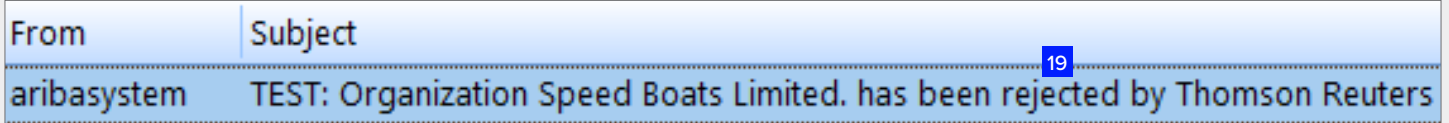

19) Rejection: You will be notified by email if your organisation has been rejected for trading with Refinitiv, please contact your Refinitiv business sponsor.

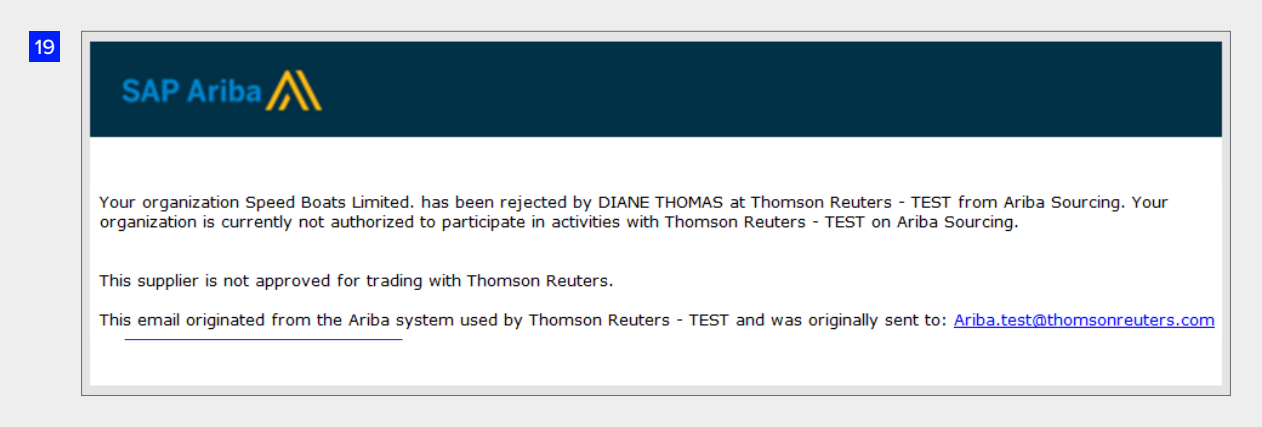

### <span id="page-12-0"></span>The Supplier already has an Ariba Network Account

20) If the supplier already has an Ariba Network Account, select the appropriate link following receipt of the email invitation. Do not log directly into your account without using the URL from the email otherwise the two companies will not be associated.

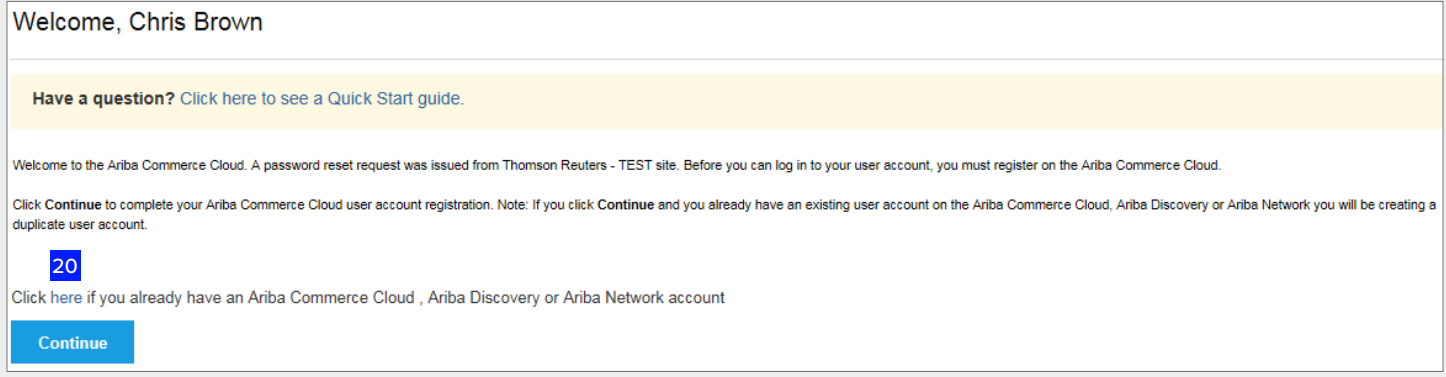

21) Enter your existing Username and Password and click "continue".

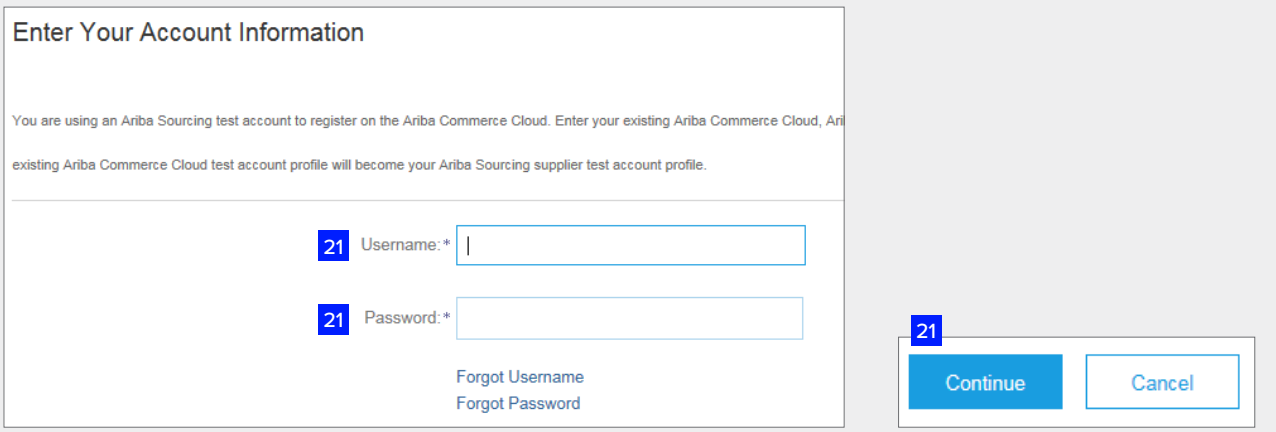

22) Once Username and Password details have been entered, the supplier should continue from page 7 for instructions.

### Existing Ariba Network Account Holders

23) When you have logged into your Ariba Network account, you should click on the "Customer Requested" tab to display and complete the Refinitiv Supplier Profile Questionnaire.

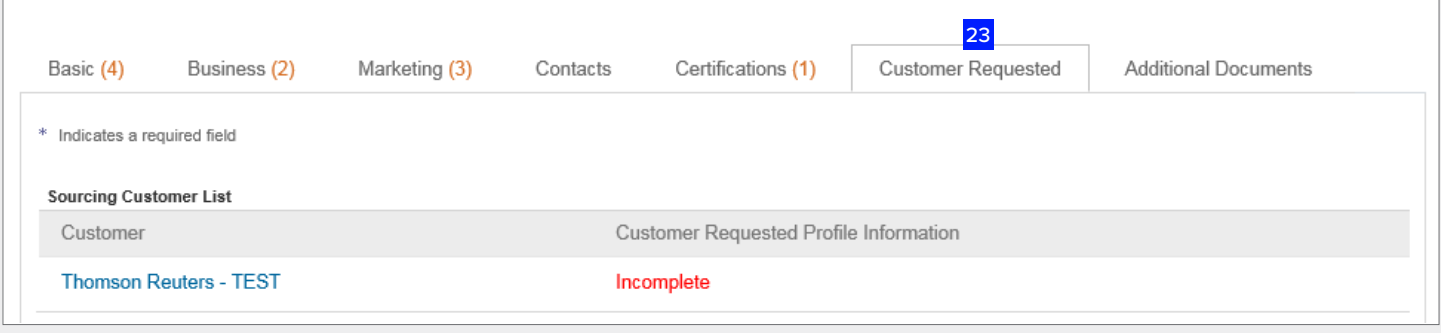

24) If you have not done so already, you will be asked to complete this section in the "Basic" information tab before you can save and close your company profile.

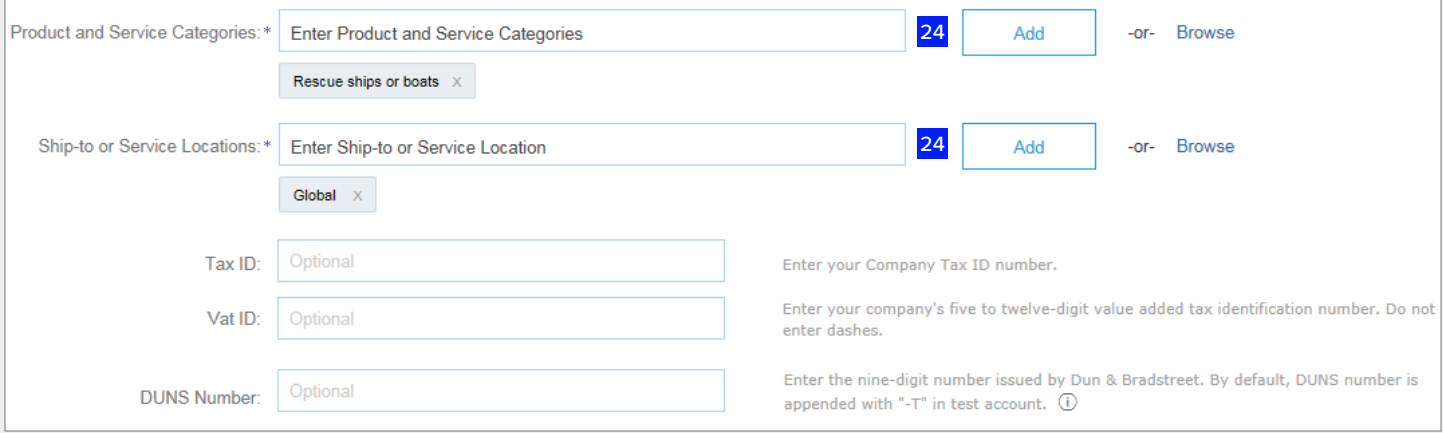

### <span id="page-14-0"></span>DUNs Location Number

You may be required to provide your DUNs Number. If you do not know your DUNs number or not sure if you have one, you can check by searching your company in the UPIC website otherwise you may insert 999999999 in the required field.

#### <https://upik.de/en/>

If you wish to apply for DUNs Location Number please apply to Dun and Bradstreet or their local agent.

<https://dandb.com/product/companyupdate/companyupdateLogin?execution=e1s1>

# <span id="page-15-0"></span>Help Desk Numbers

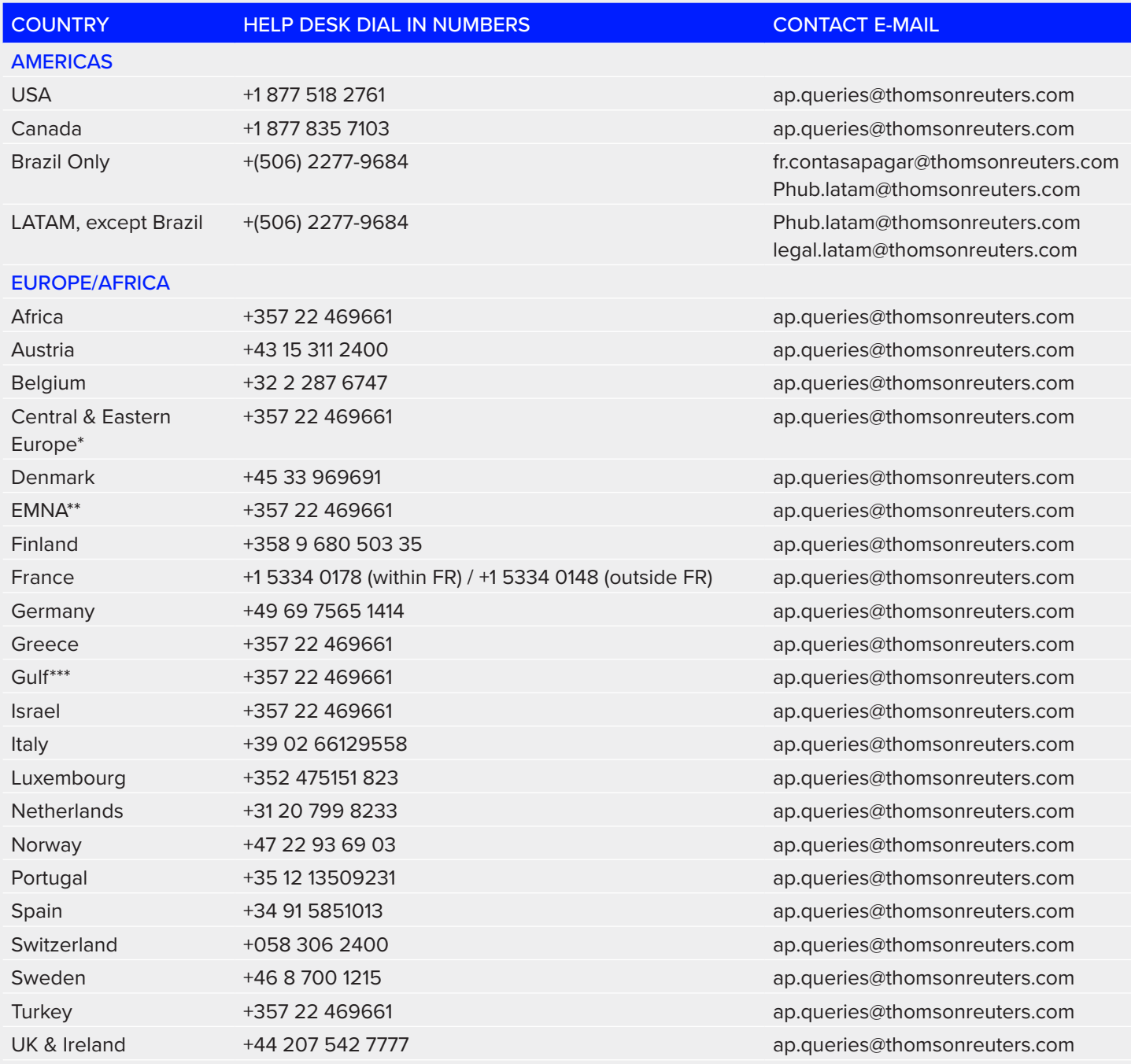

#### Note:

\* Central & East Europe: Poland, Hungary, Slovakia, Czech Republic, Moldova, Bosnia, Albania, Romania, Croatia & Belgium.

\*\* EMNA: Lebanon, Egypt, Jordan, Morocco, Tunisia, Malta, Cyprus, Algeria, Iraq, Libya & Sudan.

\*\*\* Gulf: UAE, Saudi Arabia, Kuwait, Bahrain, Oman, Yemen, Iran & Qatar

# Help Desk Numbers **(continued)**

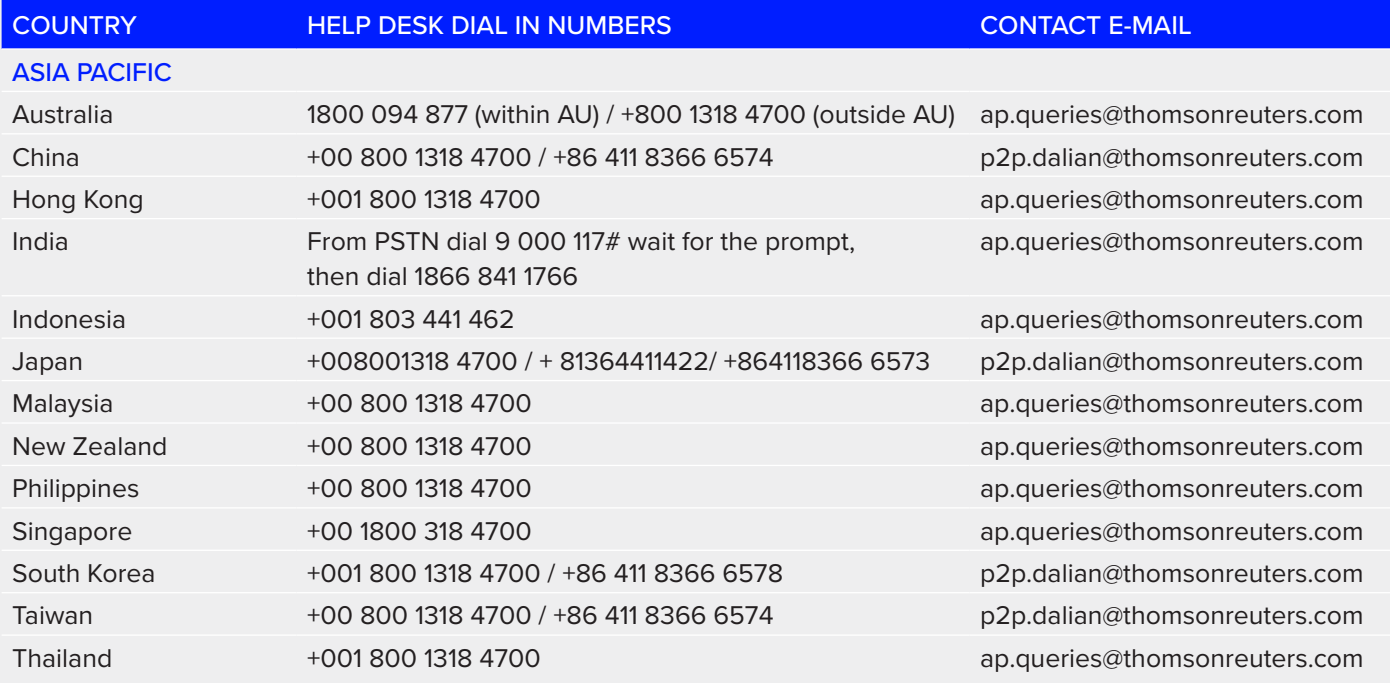

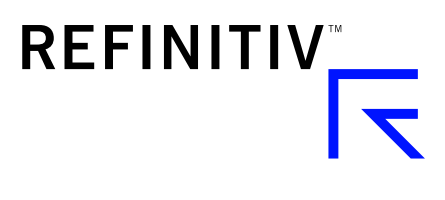

#### Visit **[myrefinitiv](http://myrefinitiv.com)**.com